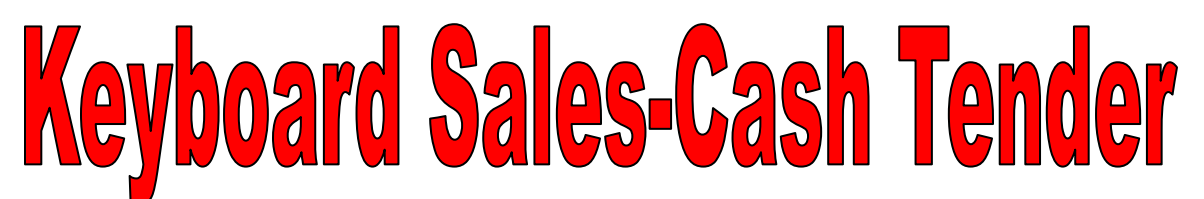

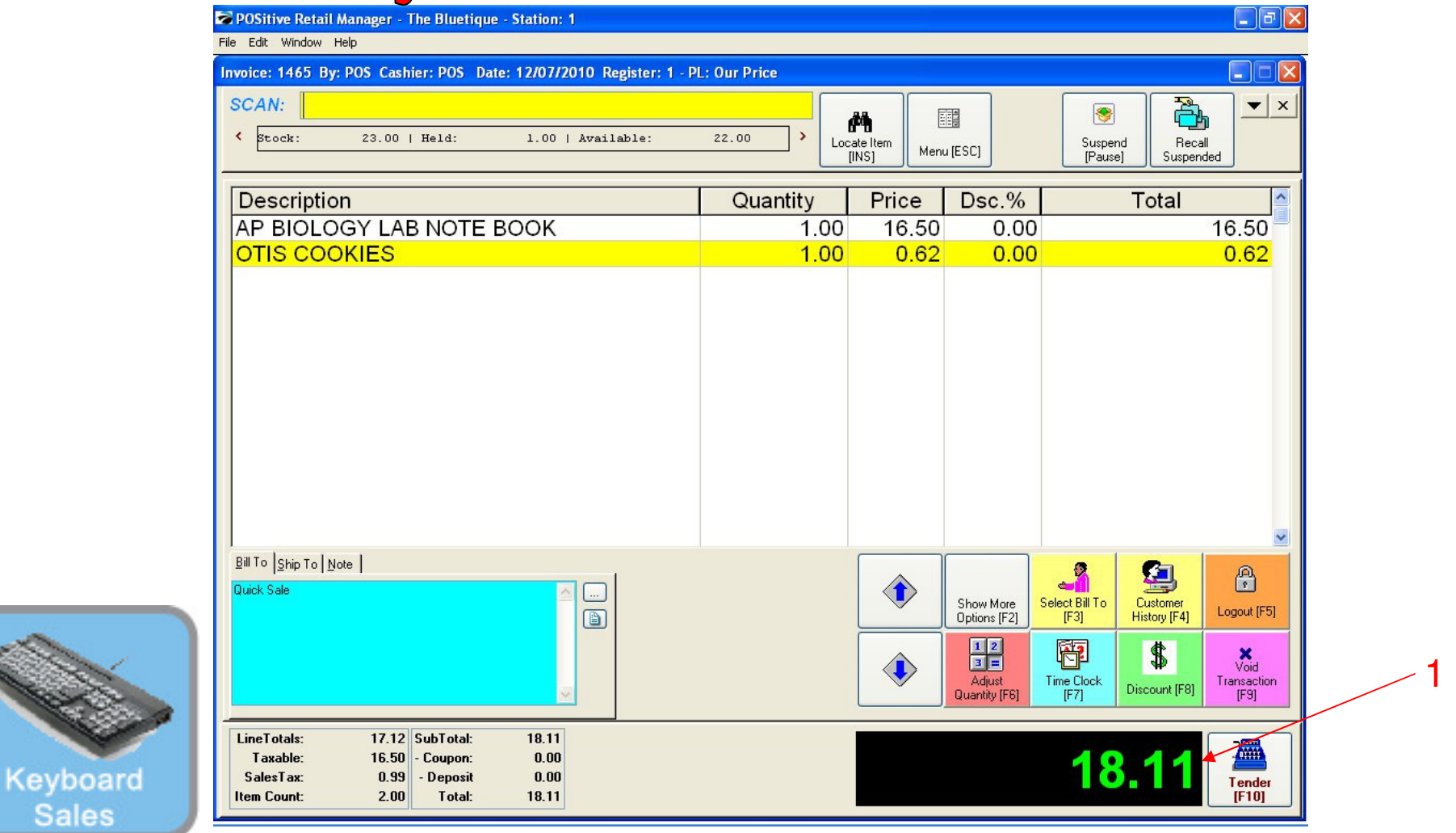

On the Register Sales Screen...

Once all the inventory items have been scanned, or hot-button keyed in, etc…..

1. The Sale Total due will display on the screen in green (see lower right)

2. Cashier should announce to the customer, the total \$\$ amount of the sale.

 (NOTE: The Display Pole will not show the Total \$\$ due, until you move to the tender screen. The Dual Monitor Display will show total due.)

**Sales** 

## Keyboard Sales-Cash Tender

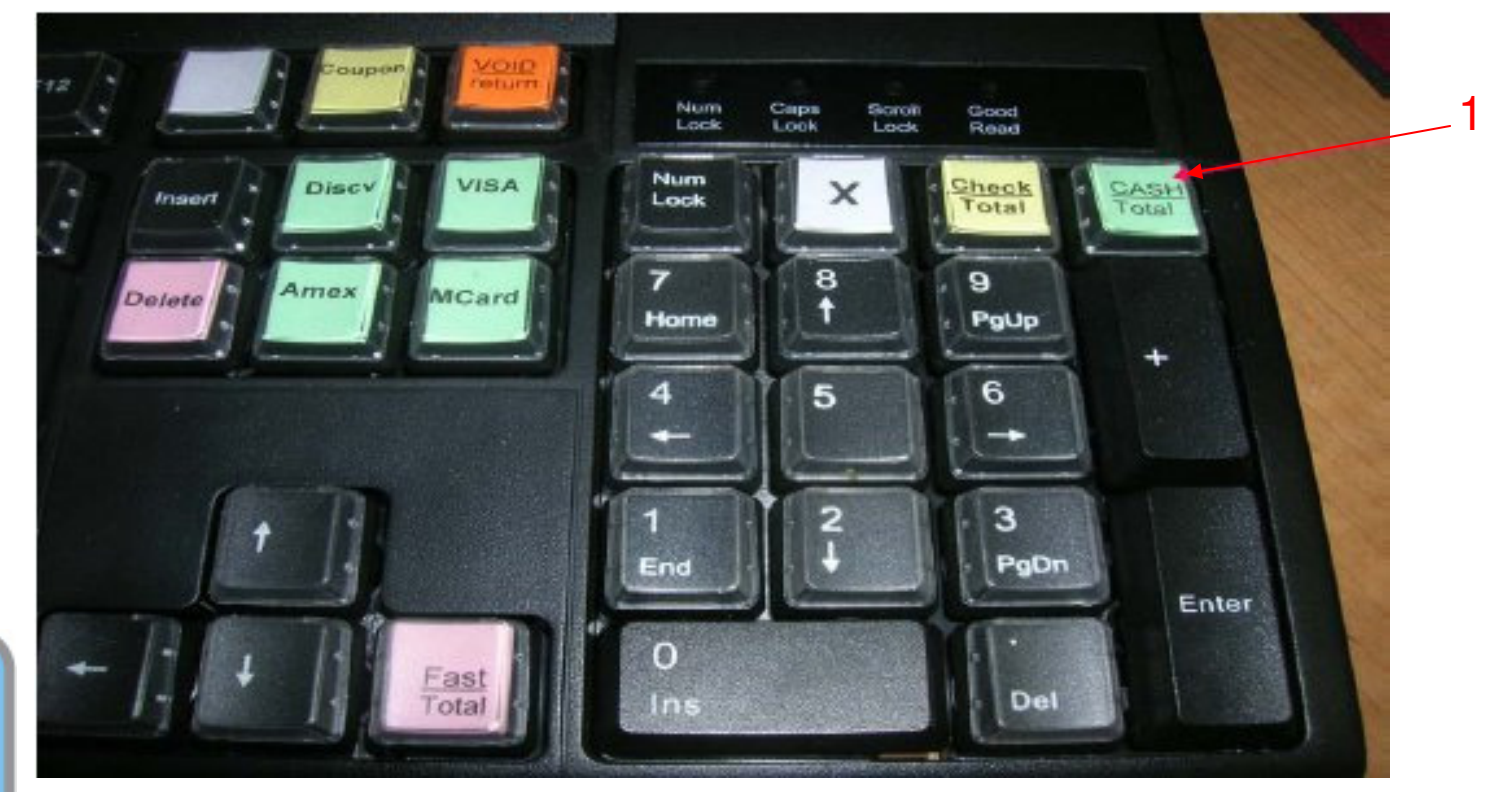

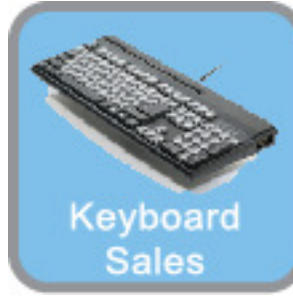

The easiest way to get to the Tender Screen is to use the Smart Keyboard: If the customer identifies they will pay with CASH, then in the SALES SCREEN….1. Choose the Cash Total hot key Remember, only choose a tender button in the Sales Screen & not in Tender Screen.

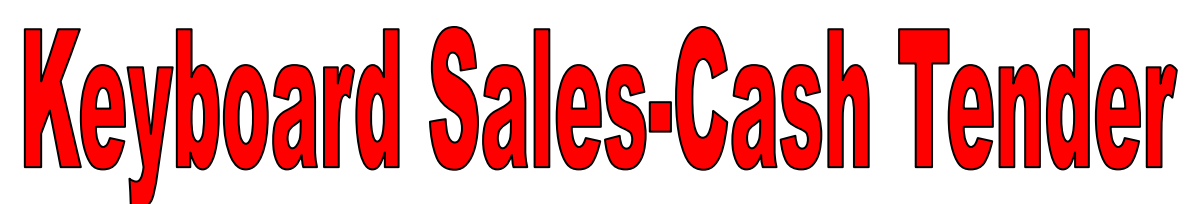

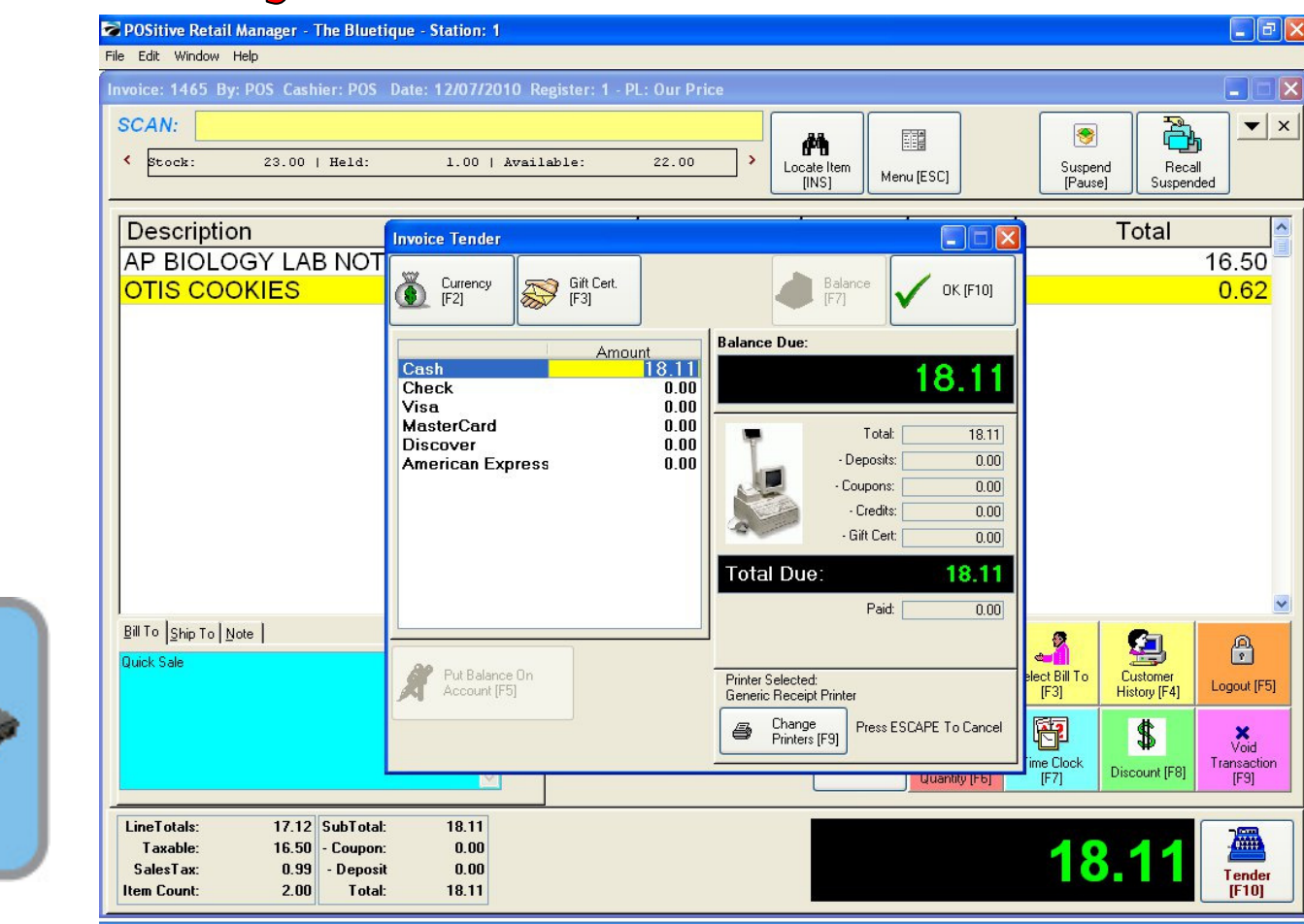

Once you have chosen a Tender Button…..

- A Tender Screen will pop up over the Invoice Screen
- If you selected the **Cash-Total** key, the Cash Tender line will have a blue highlighted line.

 • Using the **keyboard number pad,** enter a **\$ amount** (amount tendered) that the Customer is giving you. (Remember to use a decimal point.) Type over the highlighted Cash Tender line. To complete the sale, Choose the Enter

button on your keyboard.

• **Hint: Let the Smart Keyboard do all the work. Don't be tempted to use your mouse** 

• **Result: The Smart Keyboard is always faster than your mouse click..!**

Keyboard

**Sales** 

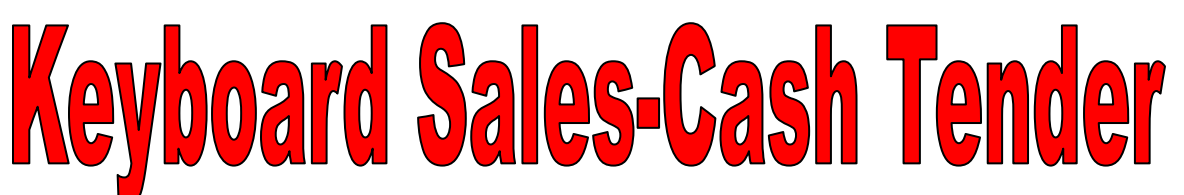

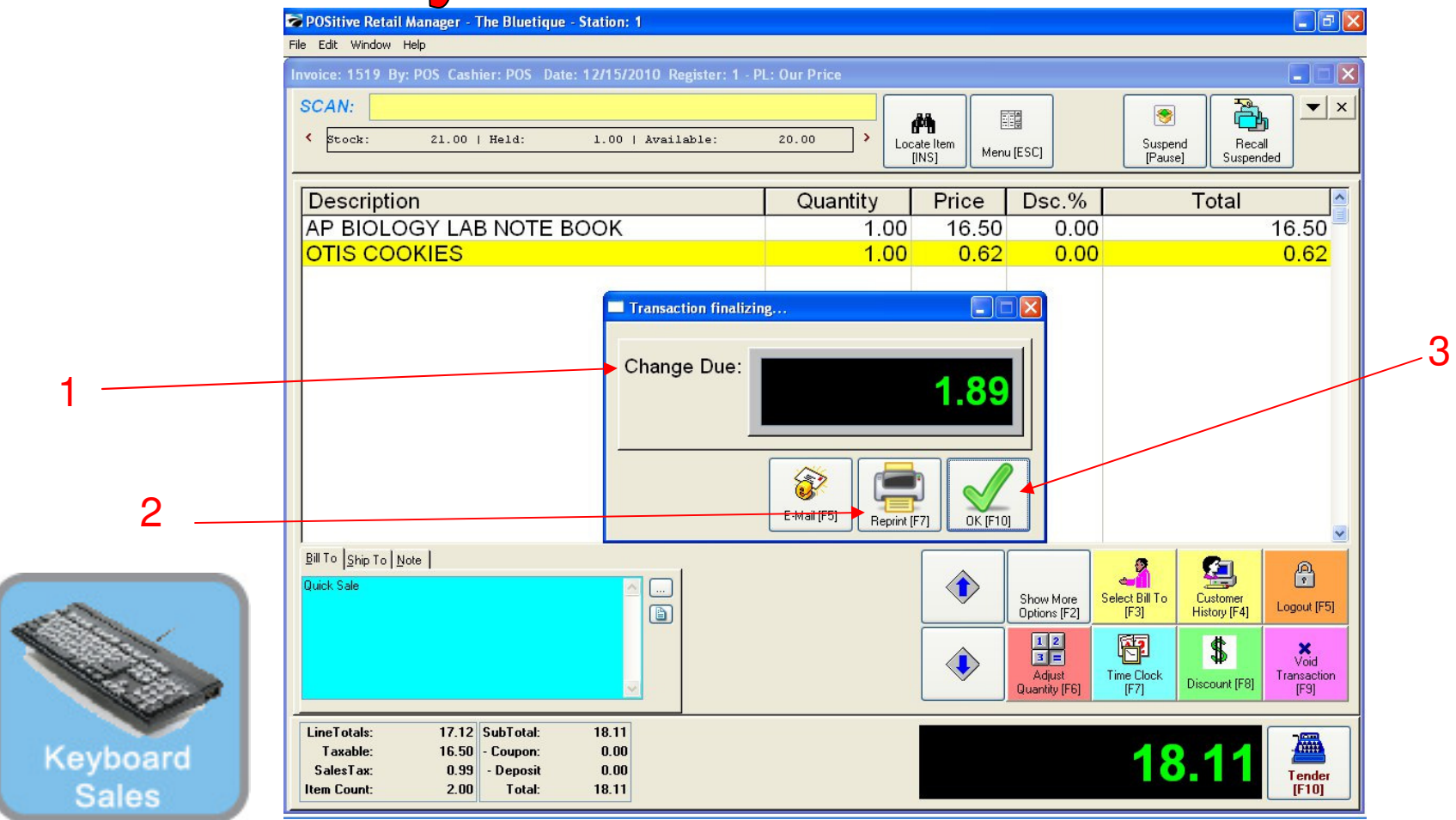

## **Once Enter is selected…...**

1. A **Change Due** screen will appear listing any cash change to be given back to the customer. The cash drawer will open with a ringing sound clip. Remove the proper change and count back to the customer to complete the money handling process. Remember to Close the drawer.

- 2. If a receipt is required to be printed, choose the **[F7]** keyboard button.
- 3. Choose the **ENTER** or the **[F10]** button on your keyboard to move to the next sale.

**Congratulations, you have completed a POS Sales without using your mouse..!**